تم التحديث في فبراير 2019

# ZEED T-Connect مستخدم دليل الرتباط DA

 $\mathbb A$ 

## جدول المحتويات

- .1 مقدمة
- .1 عن ارتباط DA
- .2 ظروف التشغيل
- .2 نظرة عامة على الشاشة
- .1 جهاز الصوت المزود بشاشة عرض (DA(
	- App Suite شاشة .2
		- 3. قبل الإعداد
	- App Suite شاشة .1
	- .2 تطبيق المالحة Connect-T
		- .3 تجهيز كبل USB

#### .4 اإلعداد

- .1 إعداد Fi-Wi( االتصال عن طريق Fi-Wi)
- .2 إعداد الوضع المحسَّن )توصيل iPhone عن طريق كبل USB)
	- 3. إعداد Bluetooth (لاستخدام خدمة عامل الهاتف)
		- .5 إجراء ارتباط DA

### .6 مالحظة

- .1 إذا ضغطت زر الصفحة الرئيسية على الهاتف الذكي 2. إذا ضغطت زر السكون (شاشة التشغيل أو القفل) على الهاتف الذكي .3 إذا تلقيت أي إشعار على الهاتف الذكي
	- .4 إذا تلقيت مكالمة هاتفية
- .5 خدمة عامل الهاتف أثناء استخدام ارتباط DA( اتصال Bluetooth فعال(
	- .6 شحن الهاتف الذكي أثناء استخدام ارتباط DA مع Fi-Wi
	- .7 شحن هاتف ذكي آخر أثناء استخدام ارتباط DA مع كبل USB
		- .8 تردي جودة صوت اإلرشاد الصوتي

### App Suite تحديث .7

- .1 تلقي إشعار التحديث
	- .2 إجراء التحديث

## .1 مقدمة

في هذا الدليل شرح لكيفية استخدام نظام الوسائط المتعددة دون وجود اتصال بين نظام المالحة )DA: جهاز الصوت المزود بشاشة عرض( وتطبيق المالحة Connect-T.

\* من أجل سالمتك، يرجى عدم استخدام الهاتف الذكي أثناء القيادة

.1 عن ارتباط DA

ارتباط DA هو عبارة عن عرض تطبيق الملاحة T-Connect على شاشة DA وجعل التشغيل ممكناً على جهاز DA. ملاحظة: بعض الإعدادات مطلوبة لاستخدام هذه الوظيفة. (راجع 4. الإعداد)

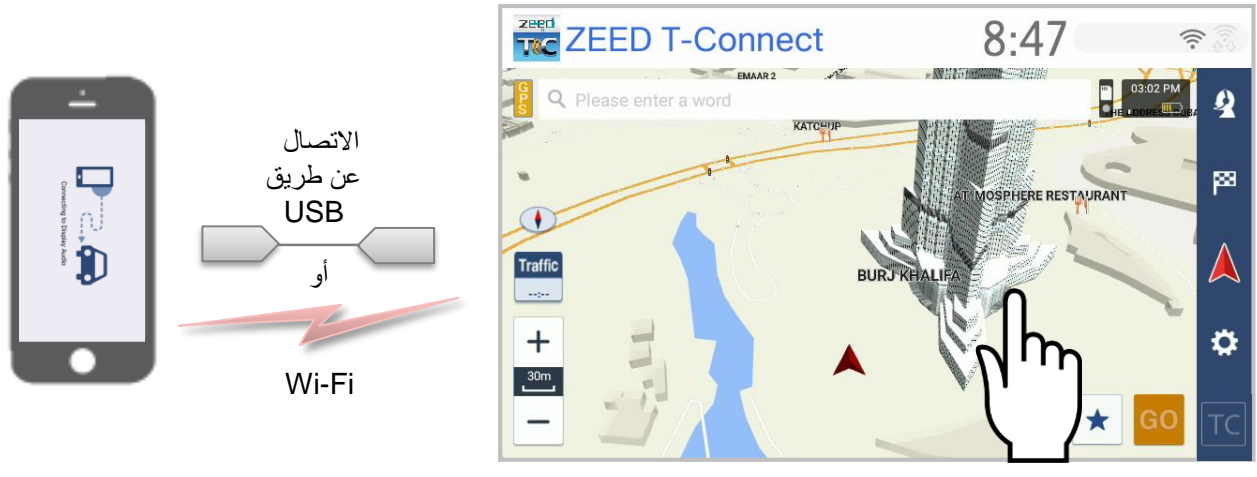

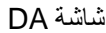

شاشة DA الهاتف الذكي

\* لسالمتك، فإن استخدام تطبيق المالحة Connect-T من الهاتف الذكي محظور أثناء ارتباط DA.

.2 ظروف التشغيل

الهواتف الذكية وإصدارات OS المتوافقة مدرجة أدناه. )اعتباراً من ديسمبر، 2017(

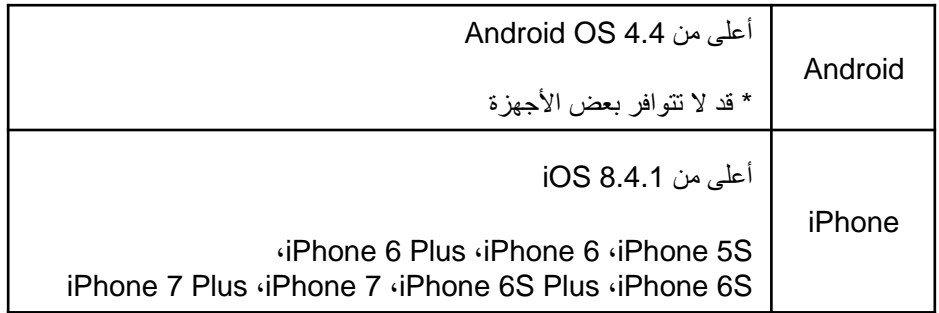

# .2 نظرة عامة على الشاشة

في هذا القسم شرح لوظيفة استخدام ارتباط DA.

.1 جهاز الصوت المزود بشاشة عرض (DA(

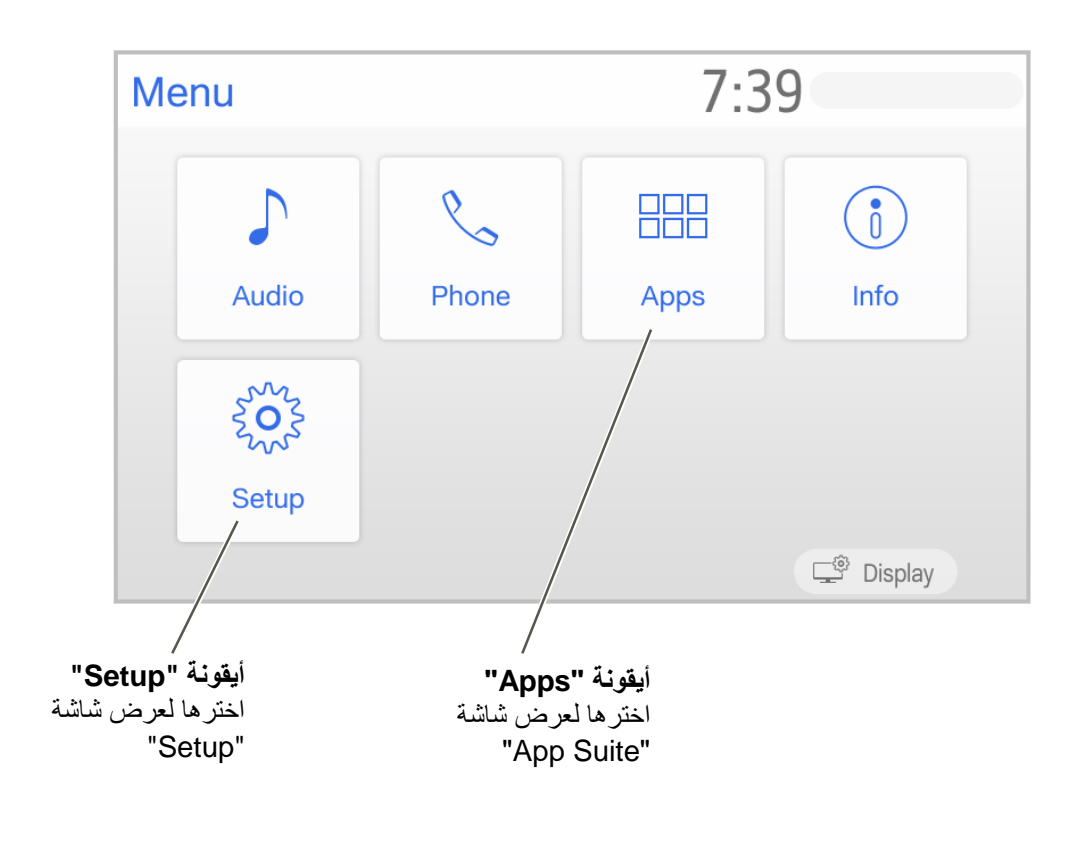

A

\* تختلف الشاشة تبعاً إلعدادات اللغة الخاصة بك

App Suite شاشة .2

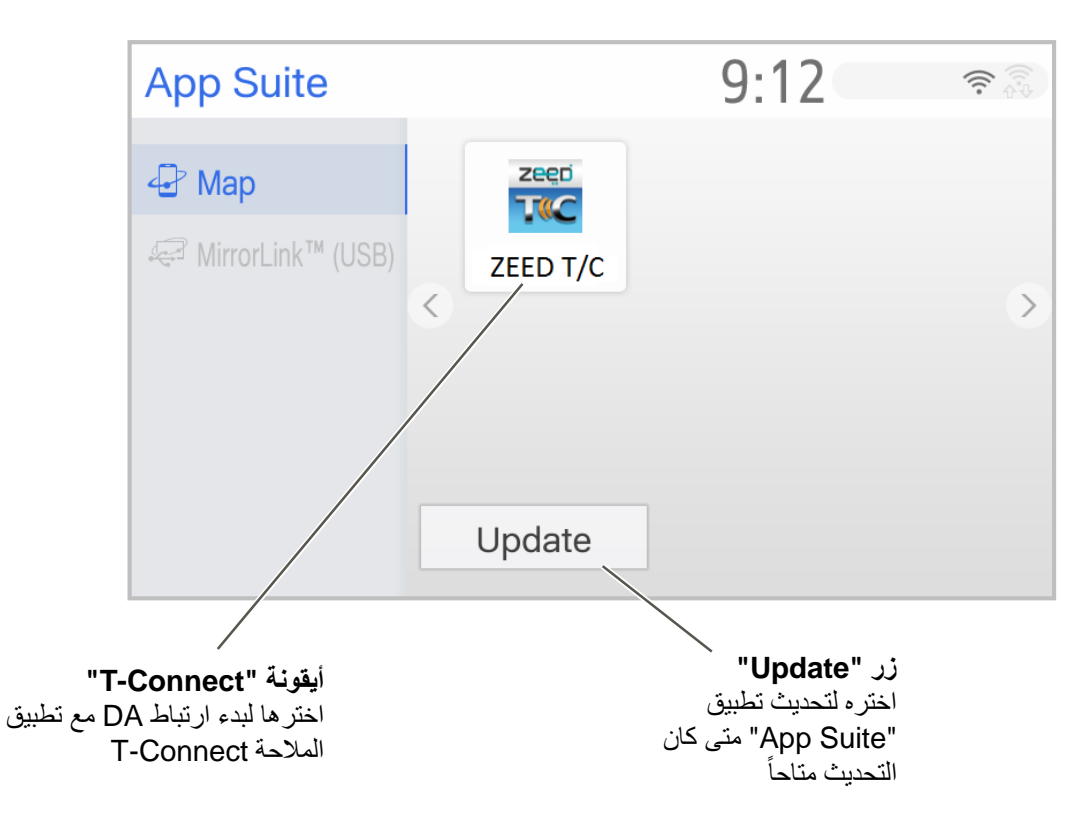

A

## 3. قبل الإعداد

الستخدام هذه الوظيفة، تحقق من النقاط التالية قبل اإلعداد.

## App Suite شاشة .1

تكون أيقونة "Connect-T "معروضة على شاشة "Suite App "كما هو موضح أدناه. إذا لم تكن األيقونة معروضة يرجى االتصال بالوكيل. لعرض شاشة "Suite App"، اضغط على زر "Menu "واختر أيقونة "Apps".

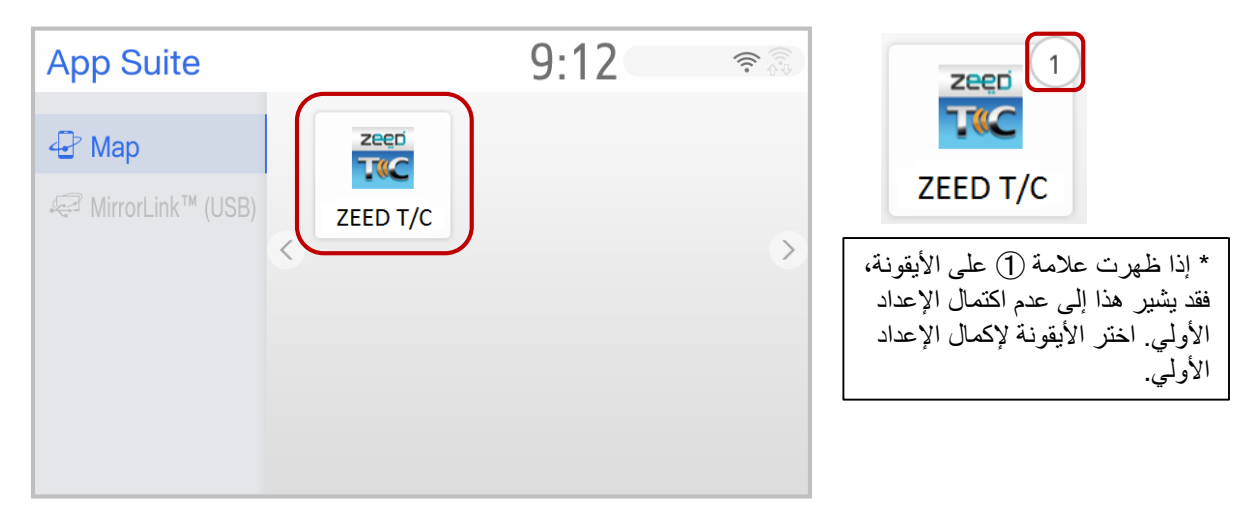

App Suite شاشة

#### .2 تطبيق المالحة Connect-T

تحقق ما إذا كان تطبيق الملاحة T-Connect مثبتاً في الهاتف الذكي. فإن لم يكن مثبتاً، قم بتثبيت التطبيق عن طريق اتباع دليل Connect-T من URL باألسفل.

**دليل مستخدم Connect-T:**

)اإلنجليزية )http://www.toyota-connect.com/ae/en/ )العربية )http://www.toyota-connect.com/ae/ar/

.3 تجهيز كبل USB

)في حال استخدام USB لالتصال بين هاتفك الذكي وجهاز DA) قم بتجهيز كبل USB. راجع دليل المالك الخاص بسيارتك لمعرفة موقع منفذ USB.

- .1 إعداد Fi-Wi( االتصال عن طريق Fi-Wi) عند االتصال عن طريق Fi-Wi بدالً من كبل USB.
- (1) قم بتشغيل هوت سبوت أو وظيفة الربط على هاتفك الذكي.

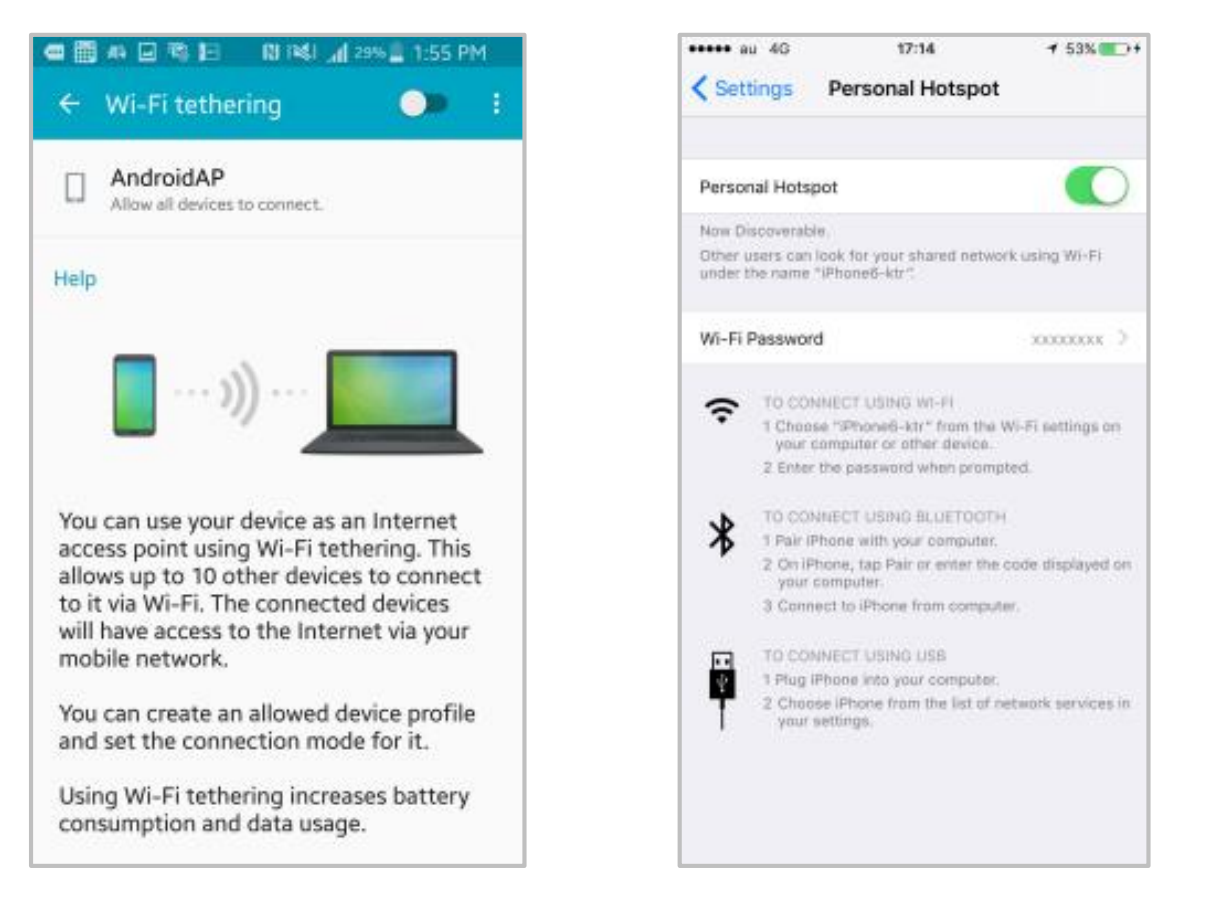

(2) اضغط زر "Menu "واختر أيقونة "Setup "الموجودة على شاشة القائمة.

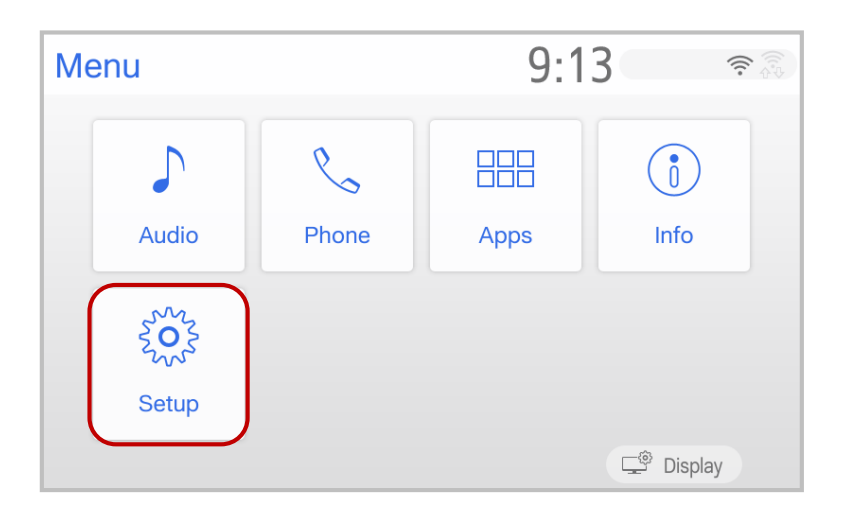

(3) ابحث عن فئة "Fi-Wi "على اليسار واخترها.

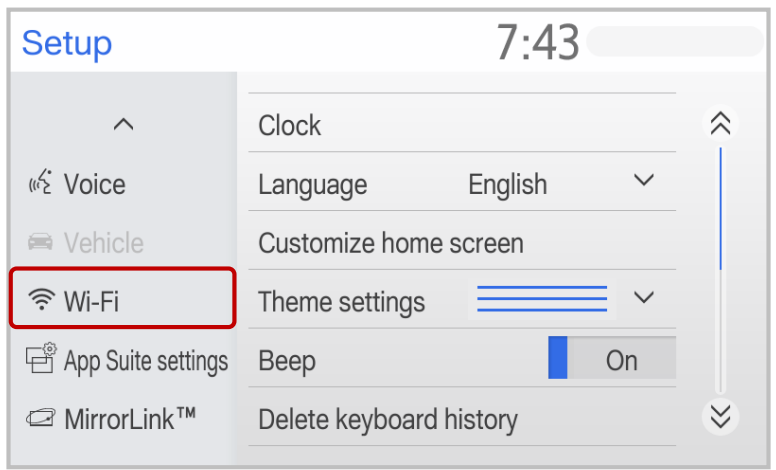

A

."Available networks" واختر ،ON على" Wi-Fi Power" بضبط قم) 4(

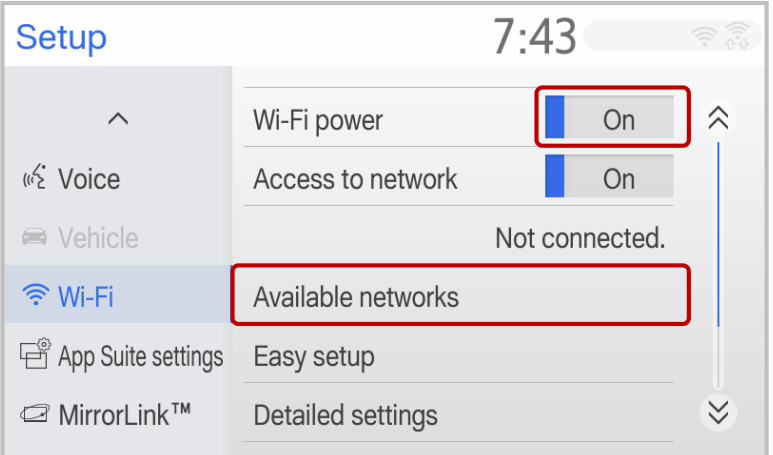

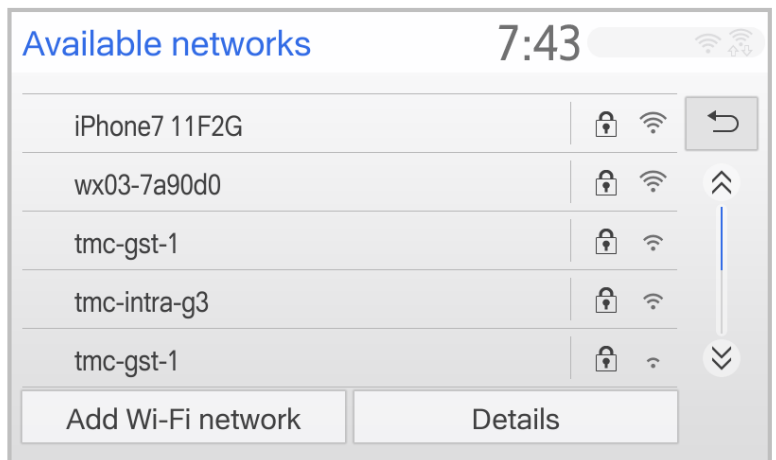

A

(5) اختر اسم هوت سبوت على الهاتف الذكي ثم أدخل كلمة السر الخاصة به.

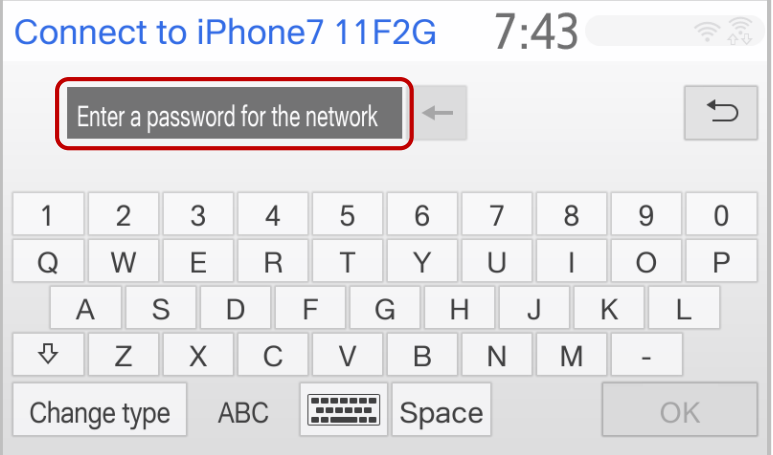

(6) عندما يتم الاتصال بالشبكة ستظهر على الشاشة رسالة "Connection successful" وأيقونة الهوائي .

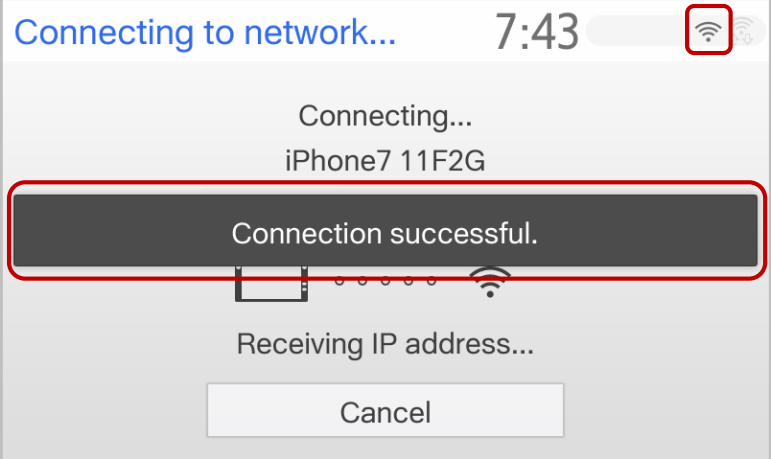

2. إعداد الوضع المحسَّن (توصيل iPhone عن طريق كبل USB)  $\left( \frac{1}{2} \right)$ iPhone فقط

هذا إعداد ضروري عند توصيل هاتف iPhone وجهاز DA بكبل USB. إذا لم تقم بتشغيل الوضع المحسَّن، فلن يعمل هاتف iPhone باتصال USB. عندما تقوم بتوصيل هاتف iPhone عن طريق كبل USB أثناء تشغيل الوضع المحسَّن، فسوف يتم حظر وظائف منافذ USB األخرى.

(1) اضغط زر "Menu "وقم بعرض شاشة "Menu"، ثم اختر أيقونة "Setup".

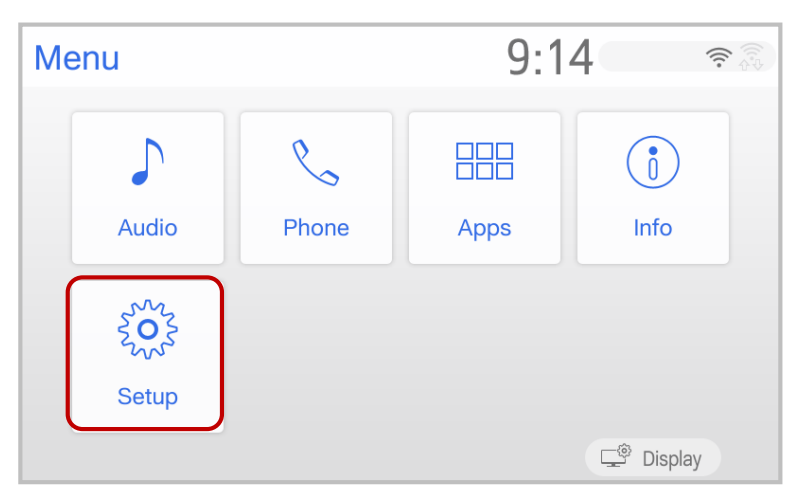

(2) ابحث عن "settings Suite App "على الفئة اليسرى وقم باختياره.

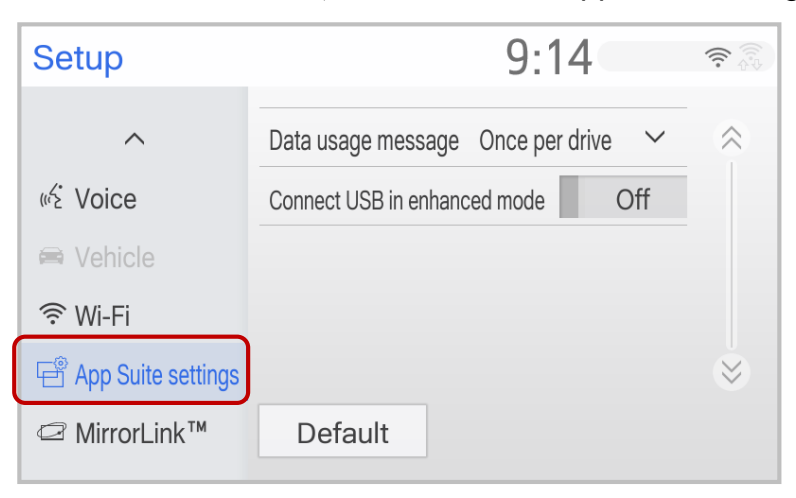

.On على" Connect USB in enhanced mode" بضبط قم) 3(

\* عندما تكون "Data usage message" هي "Never display"، فلن تظهر مطلقاً الرسالة التحذيرية المتعلقة باستخدام اتصال البيانات.

A

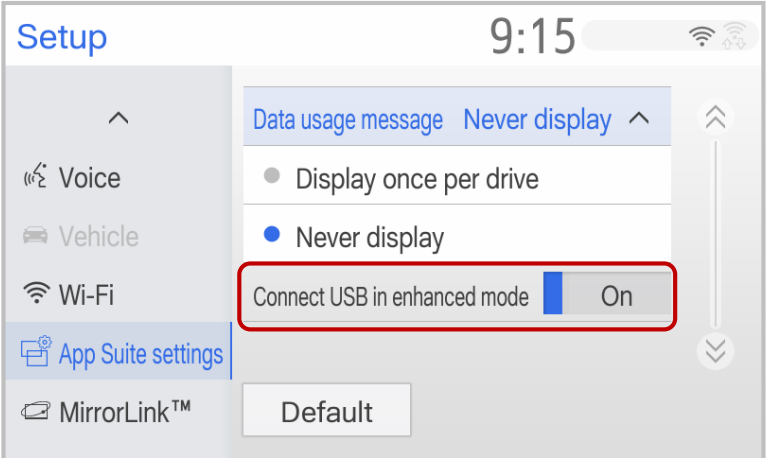

.3 إعداد Bluetooth( الستخدام خدمة عامل الهاتف(

هذا اإلعداد مطلوب من أجل استخدام خدمة عامل الهاتف. راجع دليل المالك بخصوص إعداد Bluetooth.

## .5 إجراء ارتباط DA

الستخدام هذه الوظيفة، اتبع اإلجراء التالي. (1) قم بتوصيل الهاتف الذكي بجهاز DA (i (االتصال عن طريق Fi-Wi لتوصيل هاتفك الذكي وجهاز DA عن طريق Fi-Wi، قم بتشغيل "Hotspot" (راجع 4: الإعداد). تحقق ما إذا كانت أيقونة الهوائي معروضة في أعلى يمين شاشة DA. )إذا تم عرض إشعار التحديث، راجع :7 تحديث "Suite App)"

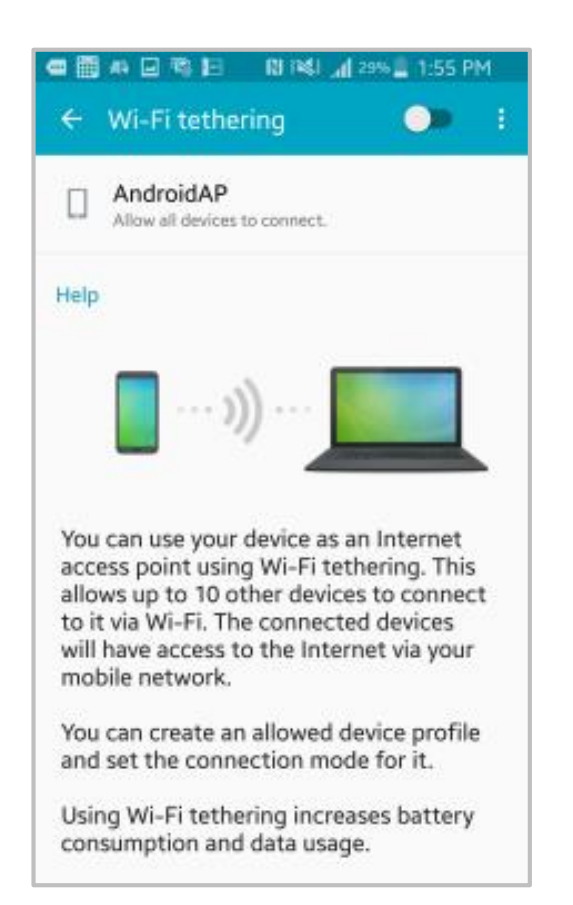

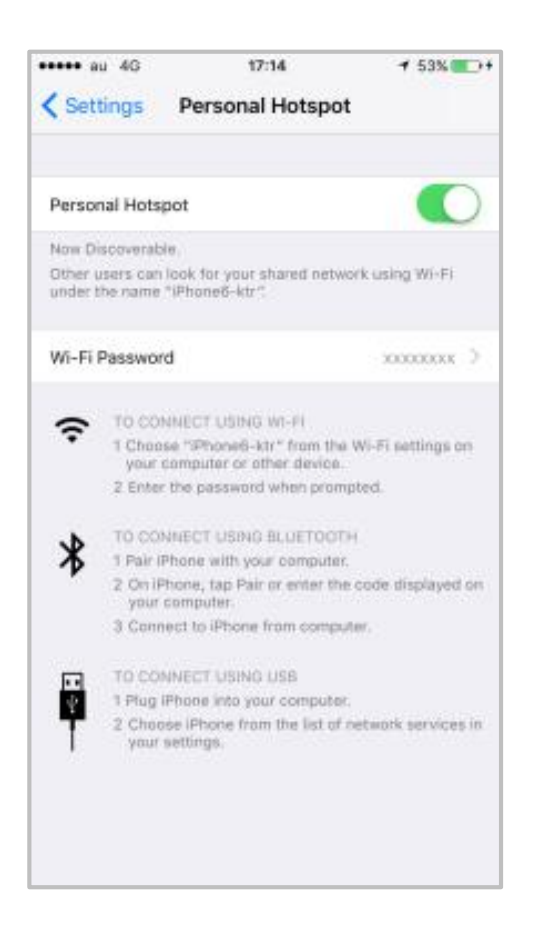

(ii (االتصال عن طريق كبل USB

قم بتوصيل الهاتف الذكي وجهاز DA عن طريق كبل USB. بعد ذلك تحقق ما إذا كانت أيقونة بطارية الهاتف الذكي معروضة في أعلى يمين شاشة DA.

- (2) ابدأ تطبيق Connect-T على الهاتف الذكي
- (3) اضغط زر "Menu "واختر أيقونة "Apps".

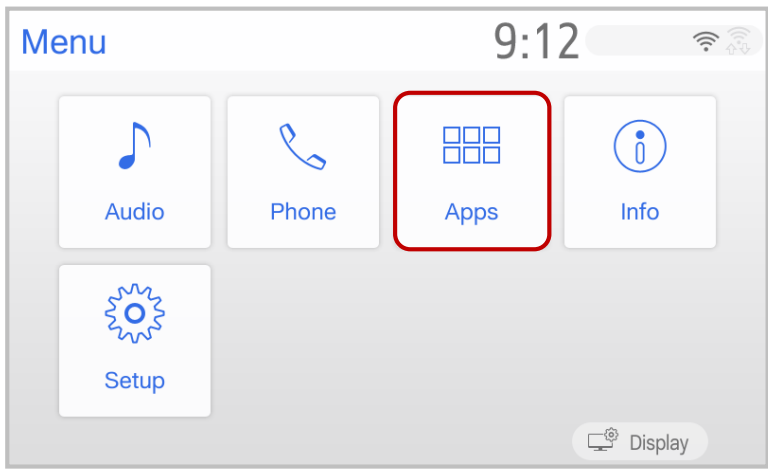

A

(4) اختر أيقونة Connect-T الموجودة على شاشة "Suite App".

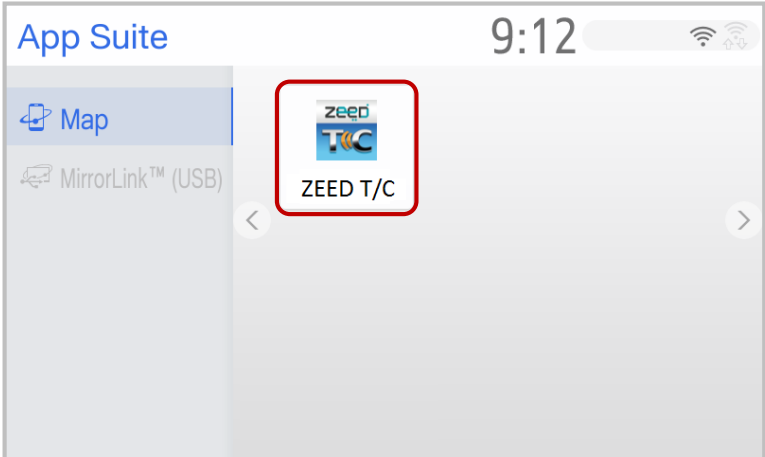

(5) سيتم عرض "شاشة انتظار االتصال" على جهاز DA، ثم تتبدل إلى "شاشة نظام المالحة Connect-T "ومن ثم يمكنك استخدام نظام المالحة على جهاز DA. )ستتغير شاشة الهاتف الذكي إلى "شاشة مغطاة"(

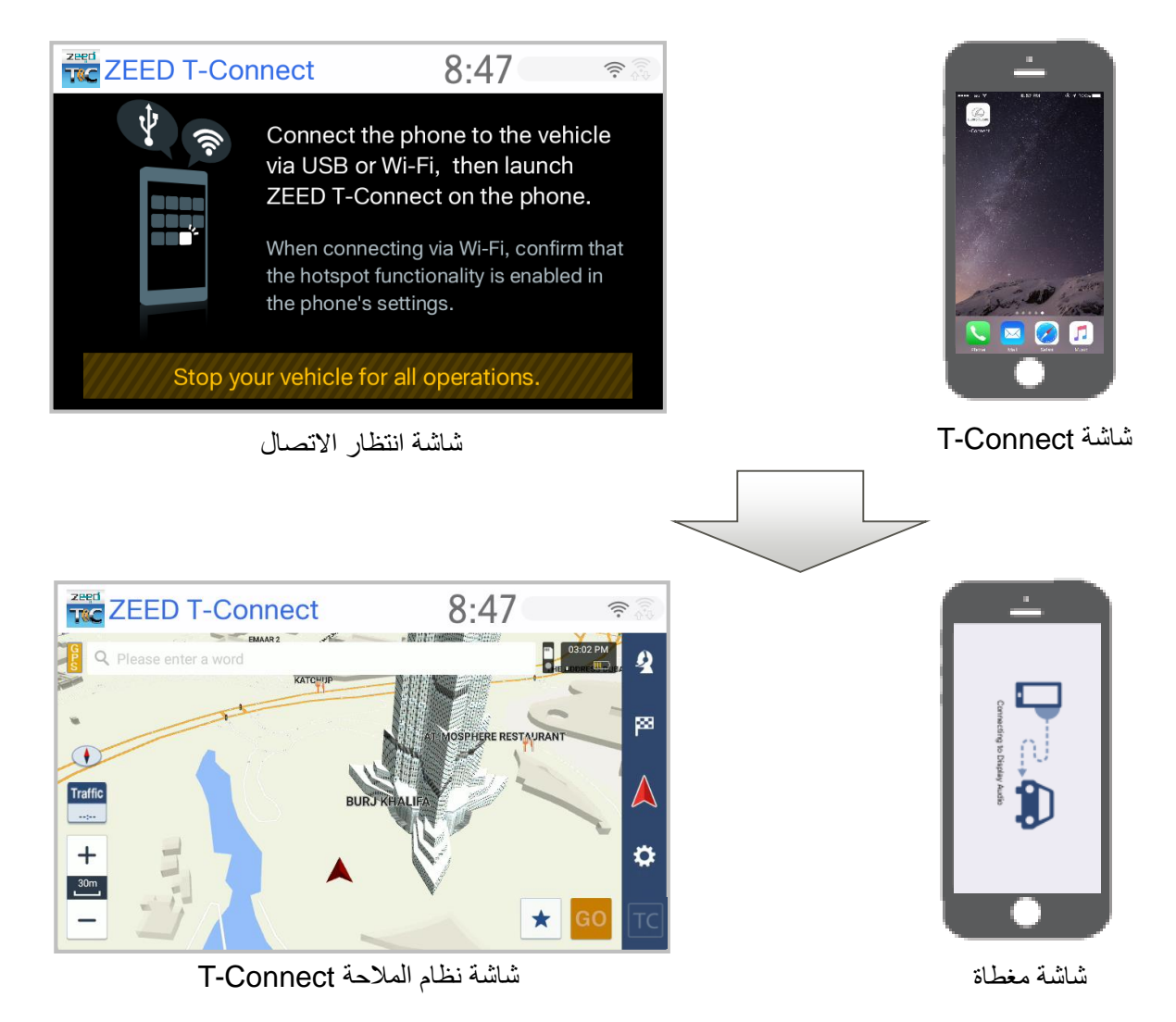

## .6 مالحظة

في هذا الفصل شرح لبعض األحداث التي قد تقع أثناء ارتباط DA.

.1 إذا ضغطت زر الصفحة الرئيسية على الهاتف الذكي عندما تضغط زر الصفحة الرئيسية أثناء عرض شاشة نظام المالحة، تتبدل شاشة نظام المالحة إلى شاشة "انتظار االتصال".

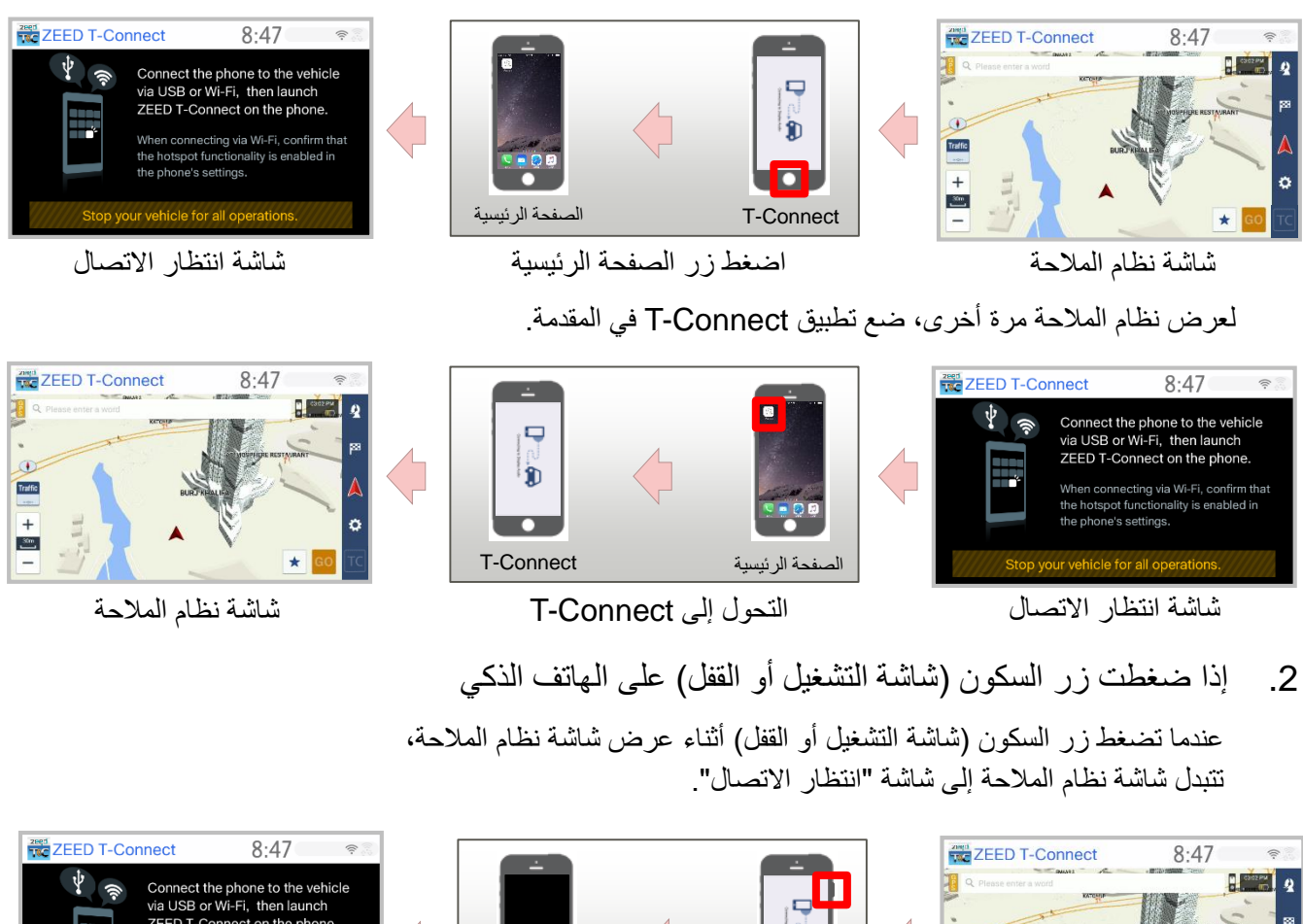

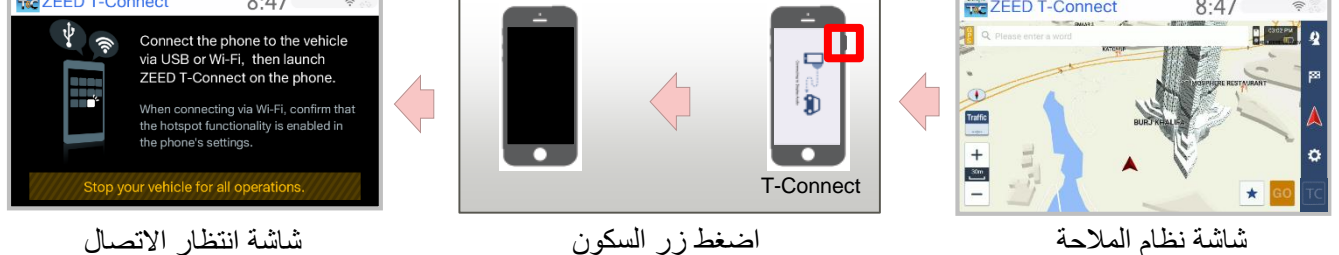

لعرض نظام الملاحة مرة أخرى، قم بتشغيل (فك قفل) الهاتف الذكي ووضع تطبيق T-Connect في المقدمة.

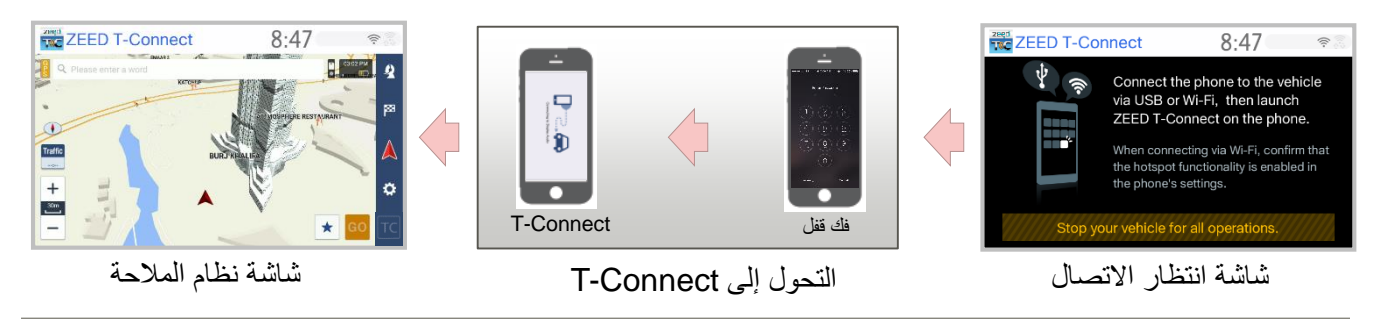

- .3 إذا تلقيت أي إشعار على الهاتف الذكي عندما يتلقى الهاتف الذكي إشعاراً، تظل شاشة نظام الملاحة معروضة على جهاز DA. إذا تم تشغيل تطبيق آخر عن طريق النقر على اإلشعار، ستتحول شاشة نظام المالحة إلى شاشة "انتظار االتصال". لعرض نظام المالحة مرة أخرى، ضع تطبيق Connect-T في المقدمة. (راجع الأشكال التوضيحية في الفصل 6-1)
	- .4 إذا تلقيت مكالمة هاتفية
	- )1( عندما يتم اتصال Bluetooth سوف تتحول إلى شاشة الهاتف. بعد إنهاء المكالمة، تعود شاشة نظام المالحة مرة أخرى.

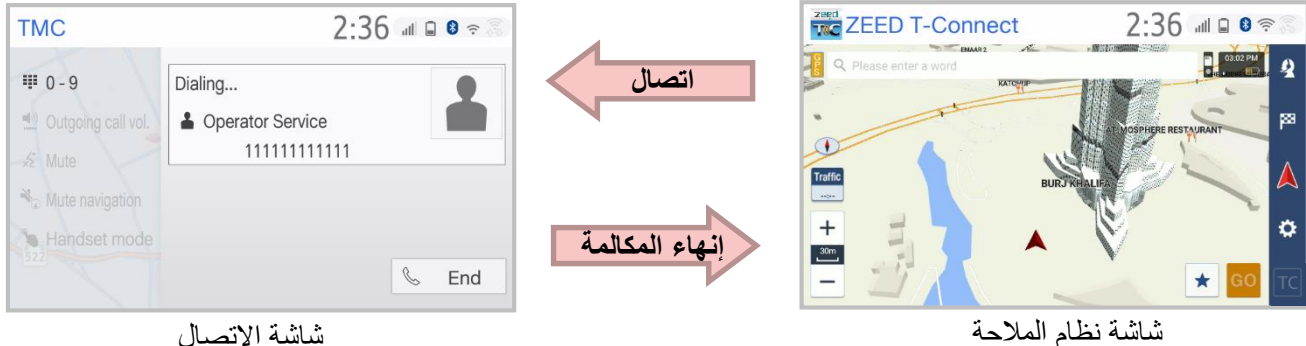

- )2( عندما ال يتم اتصال Bluetooth ستظل شاشة نظام المالحة معروضة على جهاز DA أثناء التحدث في الهاتف.
- .5 خدمة عامل الهاتف أثناء استخدام ارتباط DA( اتصال Bluetooth فعال(
- )1( لهاتف iPhone، عندما يتم ضغط أيقونة خدمة عامل الهاتف على الشاشة وفقاً لإصدار iOS، قد تظهر رسالة منبثقة على شاشة الهاتف الذكي وعندها يجب الضغط على "اتصال" في الرسالة للمتابعة.

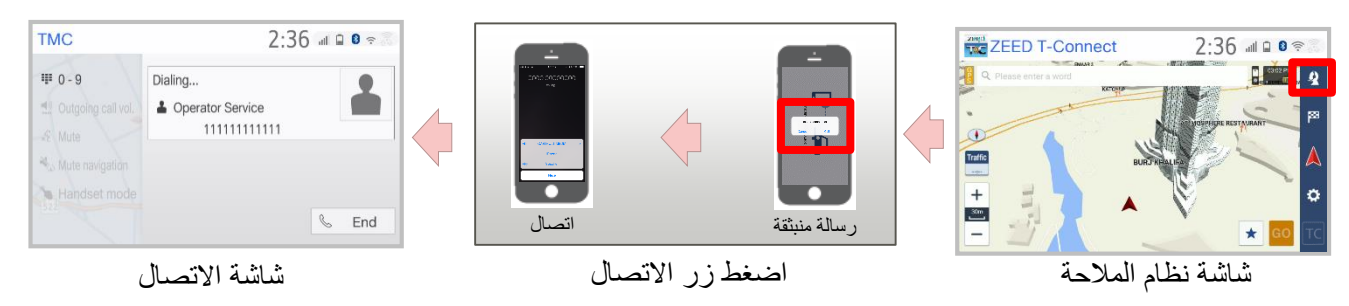

(2) لهاتف Android، إذا كانت هناك أية تطبيقات تضم وظيفة الاتصال (سكايب مثلاً) في الهاتف الذكي قد تظهر رسالة منبثقة على شاشة الهاتف الذكي. يرجى اختيار وظيفة الاتصال الأساسية في الهاتف للمتابعة.

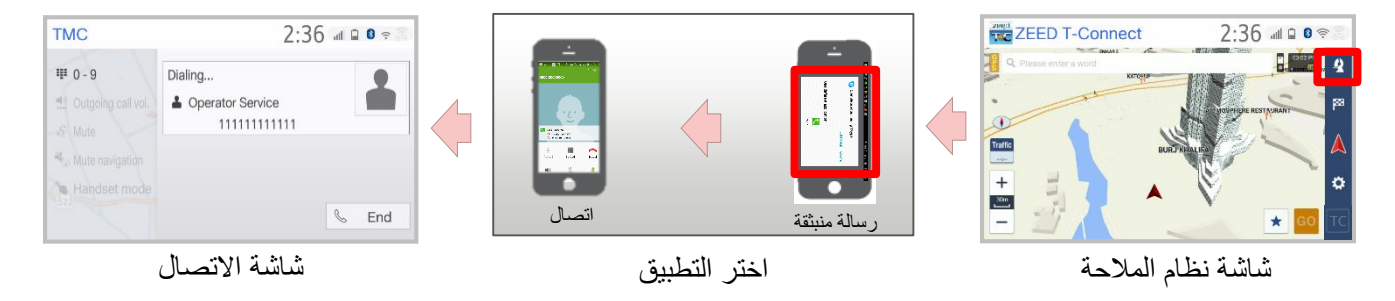

- \* قد تختلف طريقة إظهار الرسالة المنبثقة وفقاً لموديل هاتف Android وإصداره
	- .6 شحن الهاتف الذكي أثناء استخدام ارتباط DA مع Fi-Wi
- Android أو" Enhanced Mode" تشغيل مع iPhone (1) ستتحول الشاشة مؤقتاً إلى "شاشة انتظار الاتصال" من خلال الاتصال بكبل USB لشحن الهاتف الذكي أثناء توصيل -Wi Fi. ستتحول إلى شاشة نظام المالحة بعد مرور بعض الوقت.

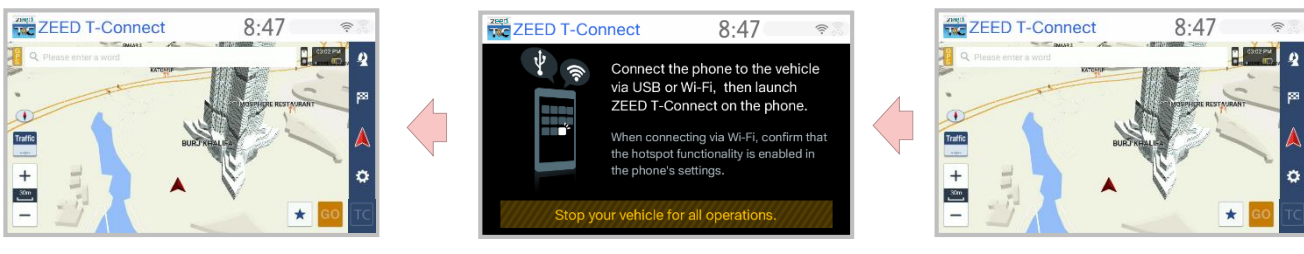

شاشة نظام المالحة شاشة انتظار االتصال

شاشة نظام المالحة

كذلك ستتحول الشاشة مؤقتاً إلى شاشة "انتظار الاتصال" من خلال قطع الاتصال مع منفذ USB. ستتحول إلى شاشة نظام المالحة بعد مرور بعض الوقت. . \* قد ال يتم تحويل الشاشة إذا انقطع االتصال بـ Fi-Wi. إذا حدث هذا، أعد االتصال بـ Fi-Wi مجدداً

> "Enhanced Mode" إيقاف مع iPhone (2) تظل شاشة نظام المالحة معروضة حتى إذا كان الهاتف الذكي متصالً عن طريق كبل USB. iPhone فقط

- .7 شحن هاتف ذكي آخر أثناء استخدام ارتباط DA مع كبل USB
- (1) iPhone مع تشغيل "Mode Enhanced "أثناء ربط هاتف Android عن طريق USB سيتم تحويل الشاشة إلى شاشة انتظار االتصال وستظل هكذا. لعرض نظام المالحة مرة أخرى، قم بفصل iPhone من منفذ USB أو قم بإيقاف ."Enhanced Mode"

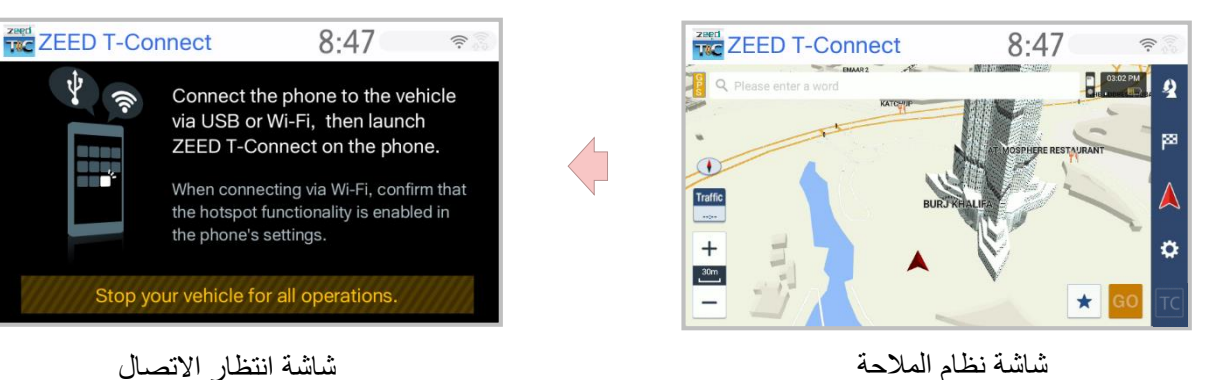

- (2) في حاالت أخرى غير الحالة (1) تظل شاشة نظام المالحة معروضة.
- .8 تردي جودة صوت اإلرشاد الصوتي

عندما تقوم بتوصيل كل من Fi-Wi وBluetooth، سوف تصبح جودة صوت اإلرشاد الصوتي رديئة بسبب تداخل موجة الراديو. لتفادي مثل هذا الموقف، يوصى باتصال USB.

كما أن بعض موديلات الهواتف الذكية قد تسبب تقطعاً في الصوت حتى عند توصيلها بواسطة USB.

# App Suite تحديث .7

في هذا القسم شرح لكيفية تحديث التطبيقات على شاشة "Suite App". \*غير قادر على استخدام التطبيق أثناء التحديث. \* قد ال يكتمل التحديث عند إطفاء ACC أثناء التحديث.

.1 تلقي إشعار التحديث

أحيانا يظهر إشعار التحديث من خالل االتصال بـ Fi-Wi. استخدم أحدث تطبيق باتباع اإلجراء.

 $\Lambda$ 

**:Now** اخترها لبدء التحميل فوراً

**:Show details** اخترها لعرض تفاصيل التطبيق

**:Later** اخترها لعدم التحميل اآلن وسيظهر إشعار بالتحديث مرة أخرى الحقاً

- .2 إجراء التحديث
- (1) اختر "v

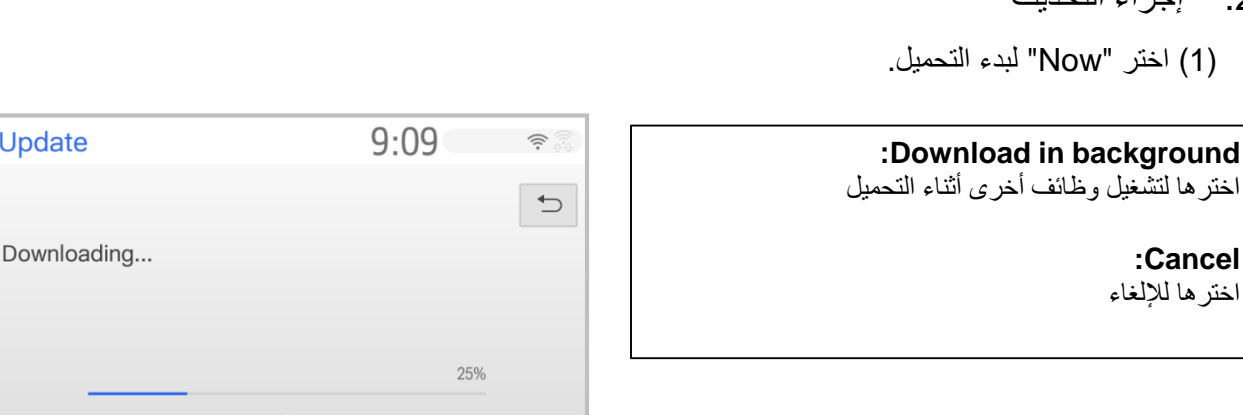

Cancel

ırt

(2) اختر "Install "إذا اكتمل التحميل.

**:Install** اخترها للتثبيت

**:Cancel** اخترها لإللغاء

**:Show details** اخترها لعرض معلومات مفصَّلة عن بيانات التحديث

**:Later** اخترها لتأجيل التثبيت والعودة إلى الشاشة السابقة

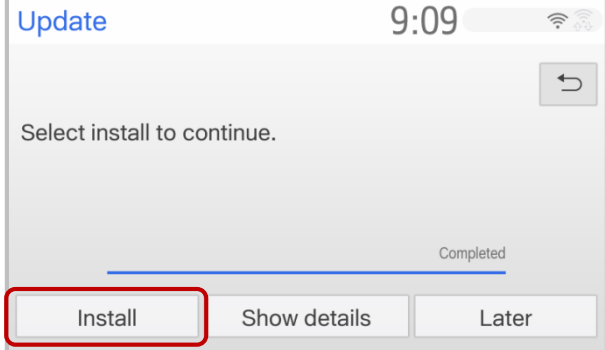

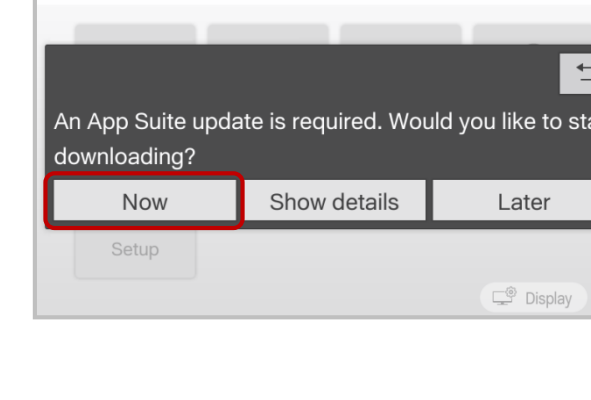

Menu

 $9:08$ 

Download in background.

(3) اختر "Continue".

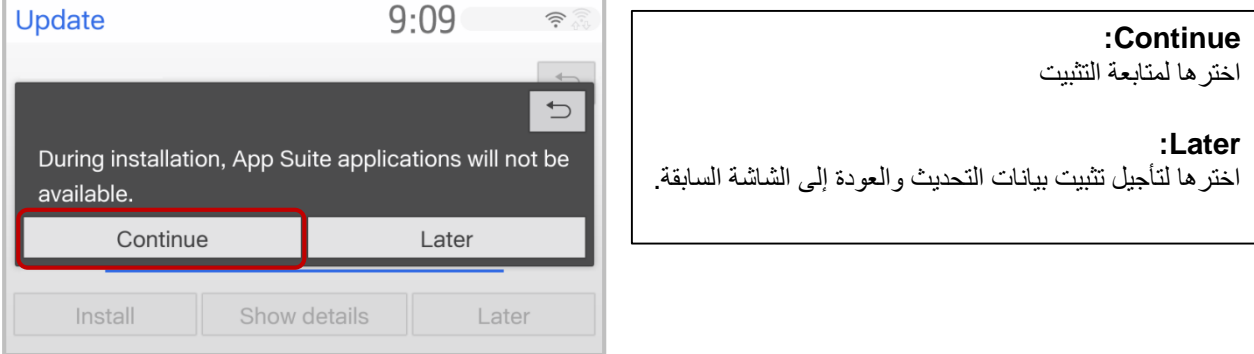

A

(4) اختر "OK "بعد اكتمال التثبيت.

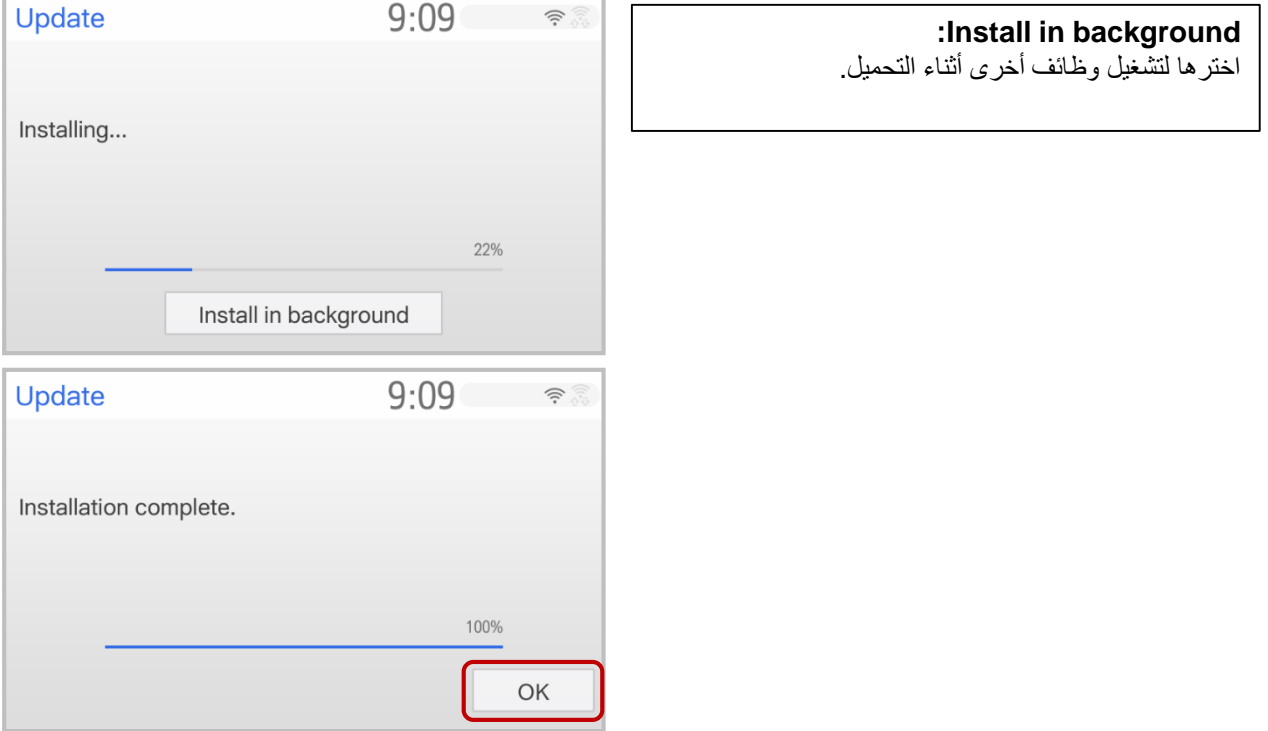

(5) إذا ظهرت شاشة "Suite App "يكون قد اكتمل.

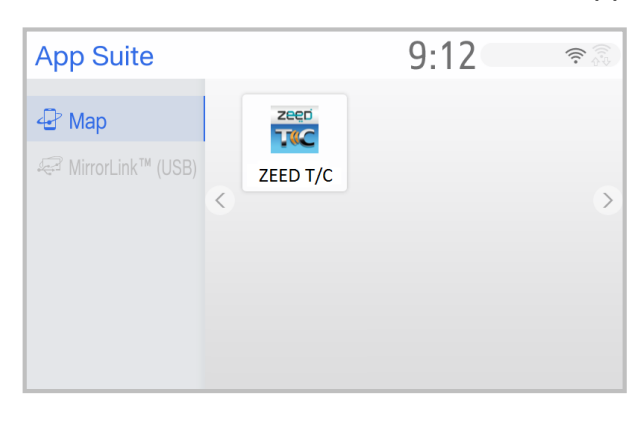